To get to the Scheduling Page Log in to RUN and click the **Time** button on the left-hand side then click on **Team Schedule.** This will open the scheduling screen.

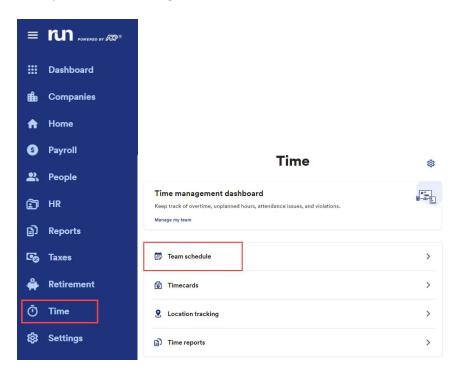

2 This is the scheduling grid, where you can see all the employee's names on the left-hand side, and the days of the week across the top. To schedule time for an employee hover over the square in the grid and the plus sign will highlight.

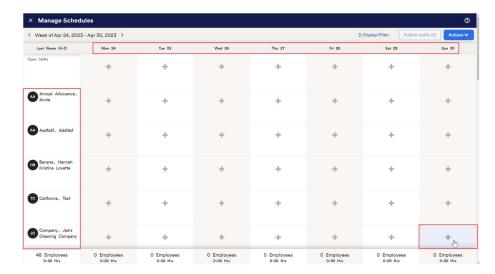

Click on the **plus sign** and a menu will fly in from the right. This is where you can add all the information for the schedule. You can manually enter in and out times if you wish or use a quick shift that you created earlier.

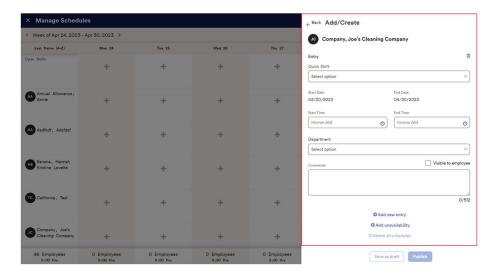

4 Once you complete the schedule template you have the choice to save as draft or publish it which allows others to view it.

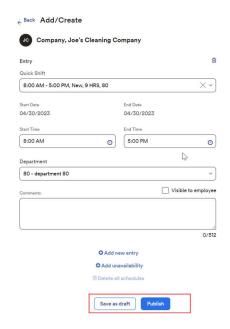

If you wish to make edits to a schedule, click on the **Pencil Icon** to change the existing shift. If you wish to delete, press the **Trash Can Icon** to remove the shift completely.

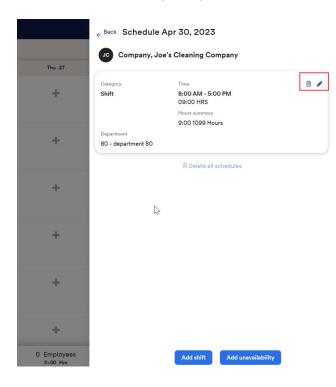

If your employees work overnight, Timekeeping Plus fully supports that, and will show you on the calendar when it is an overnight shift. Please note that you cannot schedule an employee for more than 24 hours per shift.

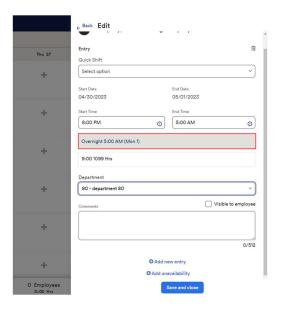

Many things will show up with little notes like this on the schedule, such as scheduled overtime.

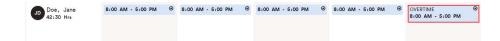

8 Lastly, you can also add in unavailability for an employee if they are unable to be scheduled on specific days. This prevents situations where employees are accidentally scheduled when they can't work. To add unavailability, click the plus. Then click add unavailability from the menu. If this is going to be a repeating unavailability, such as a university class, you can set that up using the repeat dropdown, and filling out the information.

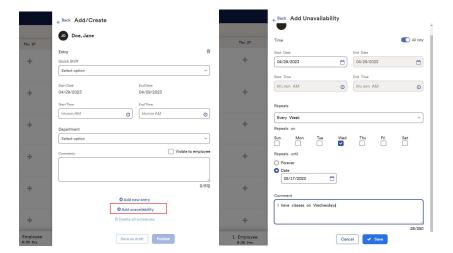